# <span id="page-0-0"></span>Addon Domains

(cPanel >> Home >> Domains >> Addon Domains)

### **Overview**

Addon domains allow you to control multiple domains from a single account. An addon domain links a new domain name to a directory in your account, and then stores its files in that directory.

#### **Important:**

Your hosting provider **must** specify a maximum number of addon domains that you can create (greater than 0) in the [Modify an Account](https://documentation.cpanel.net/display/76Docs/Modify+an+Account) interface (WHM >> Home >> Account Functions >> Modify an Account). A value of 0 **prevents** addon domain creation.

# **Create an addon domain**

To create an addon domain, perform the following steps:

- 1. Enter the new addon domain's name in the New Domain Name text box. When you enter the domain name, cPanel automatically populates the Subdomain and Document Root text boxes.
- 2. To create multiple addon domains with the same username and different extensions (for example, example.com and example.net ), manually enter a unique username in the Subdomain text box.
- 3. To choose a document root other than the automatically populated value, manually enter the directory name in the Document Root text box.

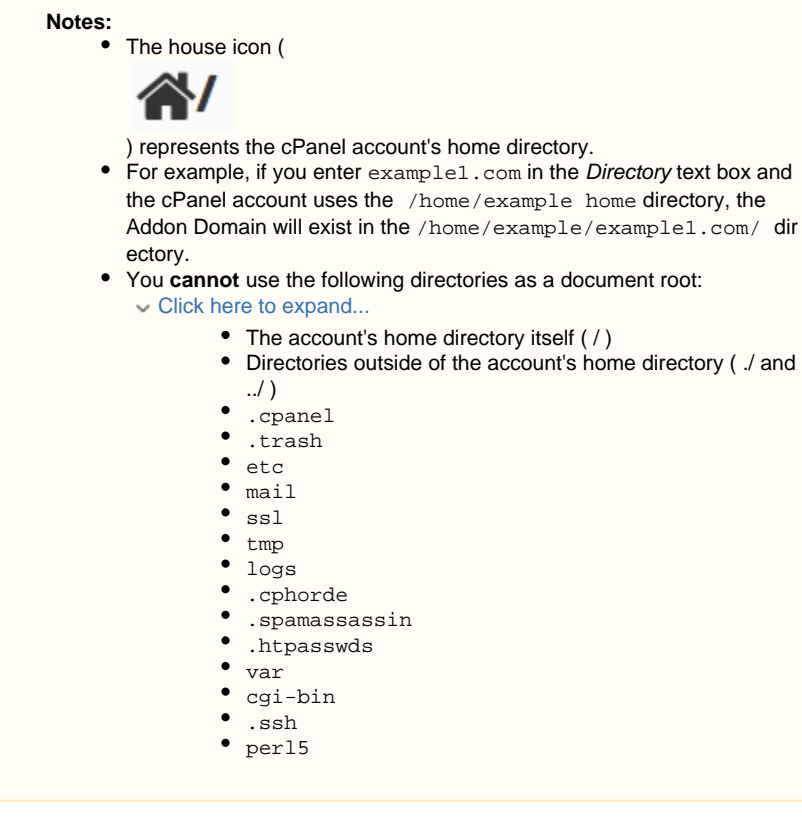

4. To create an FTP account for the new addon domain, select the Create an FTP account associated with this Addon Domain checkbox.

If you select this checkbox, additional settings will appear:

cPanel automatically populates the FTP Username text box. To select a different FTP account username, manually enter the desired username.

### **In This Document**

### **Related Documentation**

- [Redirects](https://documentation.cpanel.net/display/76Docs/Redirects)
- $\bullet$ **[Subdomains](https://documentation.cpanel.net/display/76Docs/Subdomains)**
- $\bullet$ [Site Publisher](https://documentation.cpanel.net/display/76Docs/Site+Publisher)
- [Aliases](https://documentation.cpanel.net/display/76Docs/Aliases)
- [Addon Domains](#page-0-0)

#### **For Hosting Providers**

- [What is Domain](https://documentation.cpanel.net/display/CKB/What+is+Domain+TLS) [TLS](https://documentation.cpanel.net/display/CKB/What+is+Domain+TLS)
- [Install an SSL](https://documentation.cpanel.net/display/76Docs/Install+an+SSL+Certificate+on+a+Domain) [Certificate on a](https://documentation.cpanel.net/display/76Docs/Install+an+SSL+Certificate+on+a+Domain) [Domain](https://documentation.cpanel.net/display/76Docs/Install+an+SSL+Certificate+on+a+Domain)
- [List Parked](https://documentation.cpanel.net/display/76Docs/List+Parked+Domains) [Domains](https://documentation.cpanel.net/display/76Docs/List+Parked+Domains)
- [List Subdomains](https://documentation.cpanel.net/display/76Docs/List+Subdomains)
- [Park a Domain](https://documentation.cpanel.net/display/76Docs/Park+a+Domain)

Enter and confirm the new password in the appropriate text boxes.

#### **Notes:**

- The system evaluates the password that you enter on a scale of 100 points. 0 indicates a weak password, while 100 indicate s a very secure password.
- Some web hosts require a minimum password strength. A green password Strength meter indicates that the password is equal to or greater than the required password strength.
- Click Password Generator to generate a strong password. For more information, read our [Password & Security](https://documentation.cpanel.net/display/76Docs/Password+and+Security) documentation
- 5. Click Add Domain.

To add files to the addon domain's home directory, click [File Manager](https://documentation.cpanel.net/display/76Docs/File+Manager).

.

When you create an addon domain in the cPanel interface, the system **automatically** creates a subdomain. To alter or delete the subdomain after you create it, you may alter or delete the information that the addon domain's website displays.

Also, when you create an addon domain, parked domain, subdomain, or main domain, the system will attempt to automatically secure that domain with the best-available existing certificate. If no certificate exists, the system will generate a self-signed certificate to secure the new domain.

If [AutoSSL](https://documentation.cpanel.net/display/76Docs/Manage+AutoSSL) is enabled for the account that owns the new domain, the system will add a request for an AutoSSL certificate to secure the new domain and install it when it becomes available.

#### **Note:**

The system stores and displays the addon domain's traffic statistics as part of the subdomain's traffic statistics.

### **Search addon domains**

To search the list of addon domains, perform the following steps:

- 1. Enter the search criteria into the Search box.
- 2. Click Go.

The interface lists results that match your search criteria.

# **Modify Addon Domain**

#### **Modify the document root for an addon domain**

To modify the document root for an addon domain, perform the following steps:

1. Click the edit icon (

Í

- ) for the addon domain that you wish to manage under the Document Root column.
- 2. Enter the new file path to the addon domain's document root in the available text box.

#### **Note:**

```
You cannot use the following directories as a document root:
 Click here to expand...
```
- The account's home directory itself (/)
- Directories outside of the account's home directory ( ./ and ../ )
- .cpanel
- .trash
- $e_{\text{etc}}$
- $\bullet$  mail
- ssl
- $\bullet$  tmp
- logs
- .cphorde

```
.spamassassin
 .htpasswds
var
cgi-bin
\bullet.ssh
• perl5
```
3. Click Change.

#### **Enable or disable addon domain redirection**

To disable or enable redirection of an addon domain, perform the following steps:

- 1. Click Manage Redirection for the addon domain that you wish to manage.
- 2. To redirect the domain, enter the link to which you wish to redirect the addon domain.
- 3. Click Save, or, to disable the redirection, click Disable Redirection.

#### **Remove an addon domain**

To remove an addon domain, perform the following steps:

- 1. Click Remove for the addon domain that you wish to remove.
- 2. Click Yes.

### **Email accounts in addon domains**

To create an email account on an addon domain, use cPanel's [Email Accounts](https://documentation.cpanel.net/display/76Docs/Email+Accounts) interface (cPanel >> Home >> Email >> Email Accounts).

To delete or migrate the contents of email accounts of an addon domain, read our [How to Migrate the Contents of Email Accounts in Addon](https://documentation.cpanel.net/display/CKB/How+to+Migrate+the+Contents+of+Email+Accounts+in+Addon+Domains) [Domains](https://documentation.cpanel.net/display/CKB/How+to+Migrate+the+Contents+of+Email+Accounts+in+Addon+Domains) documentation.

# **Addon and alias domains**

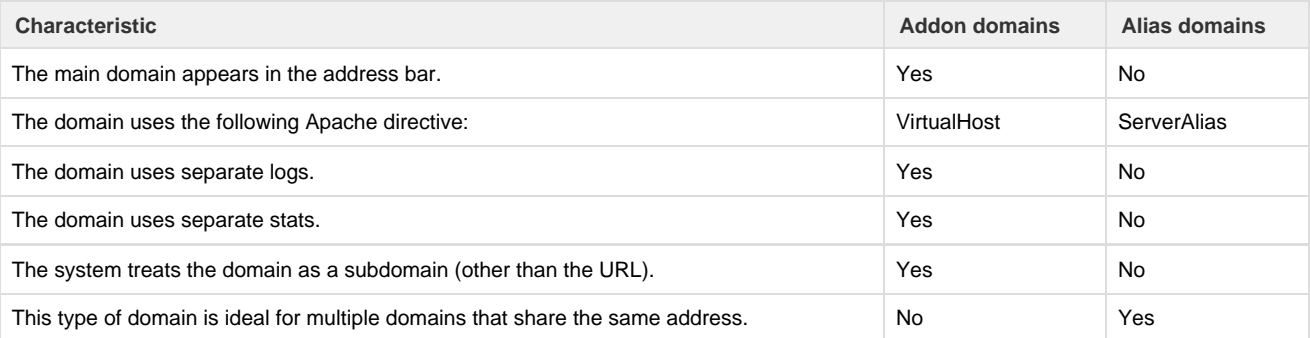